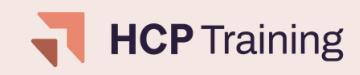

# **Top 5 Training Manager Headaches**

Troubleshooting techniques to keep your learners engaged

### **#1 - Logging into the Care Intelligence Platform**

Training Managers/Admins, visit the Care Intelligence Platform (CIP): **[my.homecarepulse.com](https://my.homecarepulse.com/)**

If a new user, register & verify your primary email address.

If you forgot your password, request a reset link. Check spam folder for password reset link.

To link your account for the first time, select the product from the top dashboard.

**Learn more about Learner log-in best [practices](https://info.homecarepulse.com/hubfs/Customer%20Resources/HCP%20Training%20-%20Learner%20Tip%20Sheet.pdf)**

#### **What are the different profiles?**

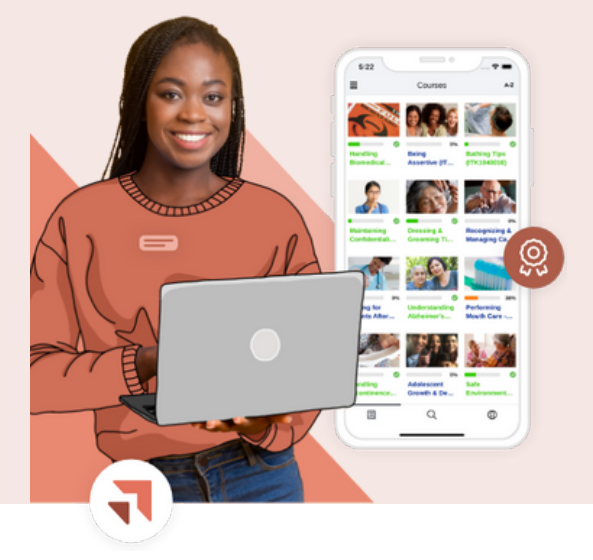

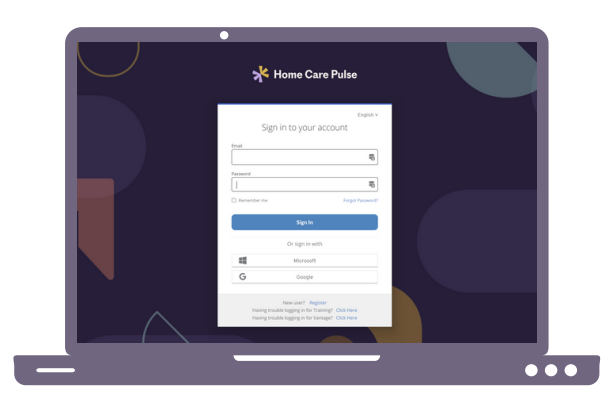

#### **Training Manager**

Assign [courses](https://support.homecarepulse.com/knowledge/assigning-courses-to-a-learner)

[Manage](https://support.homecarepulse.com/knowledge/elearning#manage-users) users

View & create [custom](https://support.homecarepulse.com/knowledge/create-a-custom-report) reports

[Back-end](https://support.homecarepulse.com/knowledge/back-door-log-in) access to learner profiles

Map learner [account](https://support.homecarepulse.com/knowledge/how-can-i-link-my-learners-account-to-my-training-manager-account) to TM profile

for a single sign-on

#### **Learner**

Launch and [complete](https://learner-support.knowingmore.com/article/453-how-do-i-start-my-course) assigned training

View & download [certificates](https://learner-support.knowingmore.com/article/452-how-do-i-download-or-print-my-certificates)

[Access](https://support.homecarepulse.com/knowledge/is-there-a-mobile-app-for-elearning) to the mobile app

#### **Learner- VF**

[Self-assign](https://support.homecarepulse.com/knowledge/can-my-users-assign-themselves-courses) courses from the course catalog

Launch and [complete](https://learner-support.knowingmore.com/article/453-how-do-i-start-my-course) assigned training

View & download [certificates](https://learner-support.knowingmore.com/article/452-how-do-i-download-or-print-my-certificates)

[Access](https://support.homecarepulse.com/knowledge/is-there-a-mobile-app-for-elearning) to the mobile app

### **#2 - Troubleshooting Course Issues**

Tip #1 - Check your Internet Connection.

- Tip #2 Use the correct web browser. Google Chrome and Microsoft Edge is preferred.
- Tip #3 Clear the Cache in your Web [Browser](https://support.homecarepulse.com/knowledge/why-am-i-having-issues-with-my-courses).
- Tip #4 Confirm the Course has Audio. View the course description page for more information on the course.

Tip #5 - For Course Navigation issues, review the page for a continue, next or completed button. If these actions do not appear, confirm that the learner has completed all required on-screen interactions. For Interactive PDFs courses, there will be a timer and button located at the bottom of the screen.

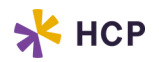

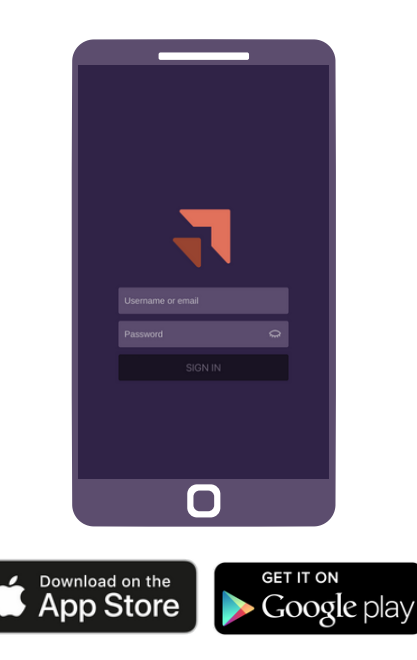

**How to Contact [Customer](https://support.homecarepulse.com/knowledge/how-can-i-contact-support-in-the-mobile-app) Support through the Mobile App**

## **#3 -Mobile App Troubleshooting**

Tip #1 - Clear the App [Database.](https://support.homecarepulse.com/knowledge/how-can-i-fix-course-issues-on-the-app) This will not delete course progress.

Tip #2 - Download all course units before beginning. Ensure the course unit is fully downloaded before beginning. This allows for content to be accessed offline or in situations where WiFi is not strong.

Tip #3 - Rotate the device. The learner may need to enable screen rotation within the device settings. Android device users who launch courses in fullscreen mode will need to exit full screen to view the continue button.

Tip #4 - For custom built courses, the test [questions](https://support.homecarepulse.com/knowledge/what-type-of-questions-on-a-test) that are compatible with within the app are: Empty Spaces, Multiple choices - single answer, Multiple choices - many answers, True/False, and Drag and Drop.

## **#4 - Certificate Troubleshooting**

Steps to reissuing a certificate to a [completed](https://support.homecarepulse.com/knowledge/issue-a-certificate) course:

- Search for Learner in User List
- Select Courses tab under Learner
- Select "Edit" from Actions
- Under Certificates, select "issue" from dropdown menu
- Select "Submit"

Certificate icon will now appear under action column for printing

### **#5 - Learning Path Assignments**

Tip #1 - Do not remove or add courses to a learning path after it has been assigned. Adding or subtracting courses from a learning path will impact the completion of the path. If you need to edit your learning path after assignment, please reach out to support for guidance.

If you need to add courses, we recommend to individually assign those additional courses.

Tip #2 - Some learning paths can share the same courses. Only one course completion is required. For shared courses and re-assignment, best practice is to un-assign learning paths simultaneously.

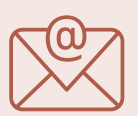

#### **How do I reach support?**

To reach our support team, email: **customersupport@homecarepulse.com**

> Include the following information: **Your Name Agency Name Contact Information Description of the issue**

*You will hear back from a member of our support team within 24-48 hours by email.*

Tip #3 - [Reassigning](https://support.homecarepulse.com/knowledge/how-to-re-assign-courses) Learning Paths. Always un-assign the learning path completely before assigning the new learning. Once completely un-assigned then re-assign the new learning path. This ensures that courses are assigned appropriately and a new certificate will be issued upon completion.

We suggest for each agency to have a "Training Year" timeframe. Wait till the end of your training year to unassign everything that needed to be completed within the year.

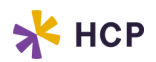